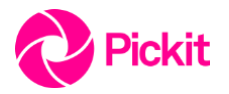

**Centralized Deployment Guide**

## **How to deploy the Pickit add-in across an organization in under 5 minutes**

Centralized corporate deployment in a few simple steps.

## **A few things you'll need to check first**

- The person deploying the add-in needs to be an admin, or get one to help.
- You can deploy add-ins via the Admin Center if your organization meets the following criteria:
	- Users are running a version of Office 2016 ProPlus:
		- o Windows build 16.0.8027 or later
		- o Mac build 15.33.170327 or later
	- Users sign in to Office 2016 with their work or school account.
	- Your organization uses the Azure Active Directory (Azure AD) identity service.
	- Users' Exchange mailboxes have [OAuth enabled.](https://msdn.microsoft.com/en-us/library/office/dn626019(v=exchg.150).aspx#Anchor_0)

## [Read more](https://dev.office.com/docs/add-ins/publish/centralized-deployment)

## **How to publish the add-in using centralized deployment**

- 1. Verify that your organization meets the [prerequisites for centralized deployment.](https://dev.office.com/docs/add-ins/publish/centralized-deployment#prerequisites-for-centralized-deployment)
- 2. On the Office 365 Admin Center page, choose Settings > Services & add-ins.
- 3. Choose Add an Office Add-in at the top of the page. You have the following options:
	- o Add an add-in from the Office Store.
	- o Choose Browse to locate your manifest (.xml) file.
	- o Enter a URL for your manifest in the field provided.
- 4. Choose Next.
- 5. If you're adding an add-in from the Office Store, select the add-in. The add-in is now enabled.
- 6. Choose Edit to assign the add-in to users.
- 7. Search for the people or groups to whom you want to deploy the add-in and choose Add next to their name.
- 8. Choose Save, review the add-in settings, and then choose Close.
- 1. In Word 2016, Excel 2016, or PowerPoint 2016, choose Insert > My Add-ins.
- 2. Choose the Admin Managed tab in the add-in window.
- 3. Choose the add-in, and then choose Add.